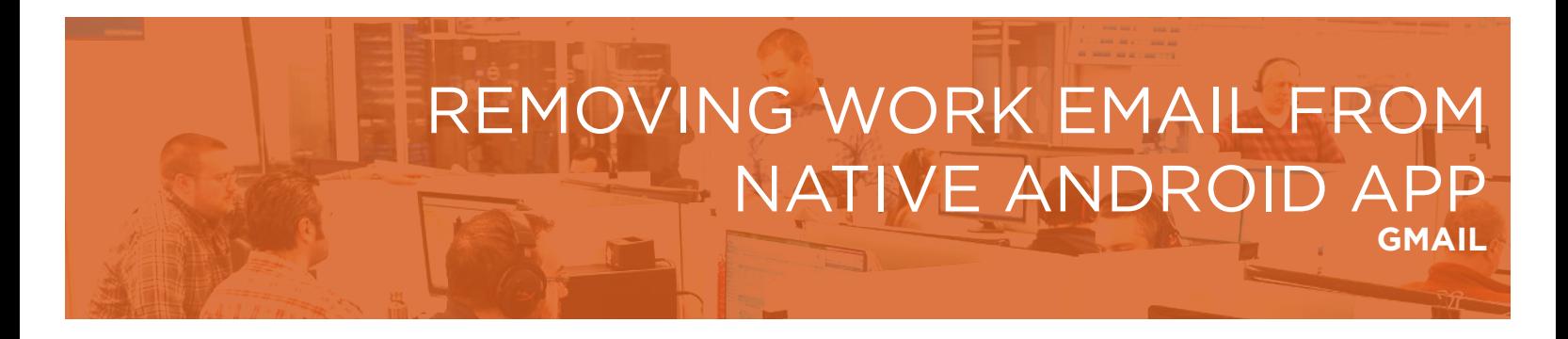

Follow these instructions to remove your work email from the default/native email application Gmail.

1. To remove your existing work email account from the Android Gmail App, open the app and tap the 3 bar menu in the top left:

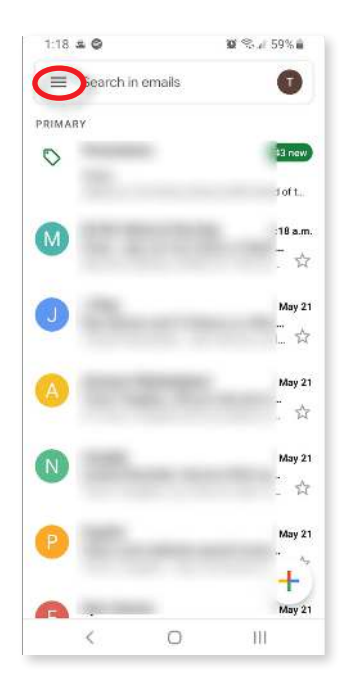

2. Scroll down to the bottom of this view and tap the settings icon:

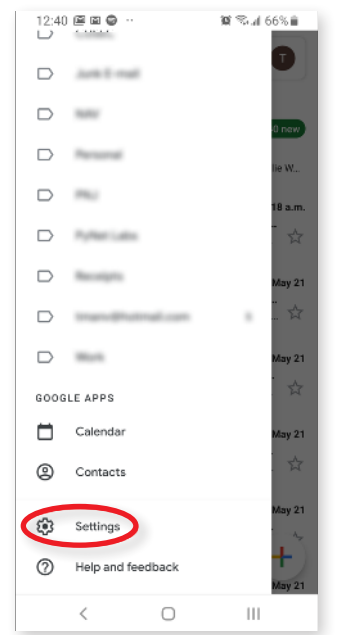

3. Tap the 3 dots on the top right, and then tap Manage Accounts.

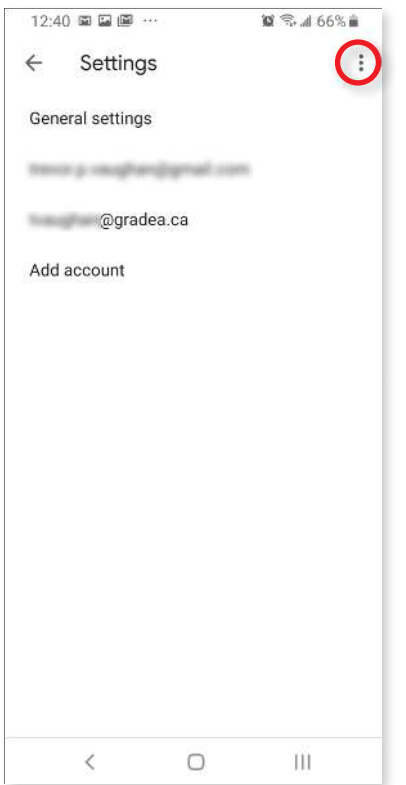

4. Tap on your work email account:

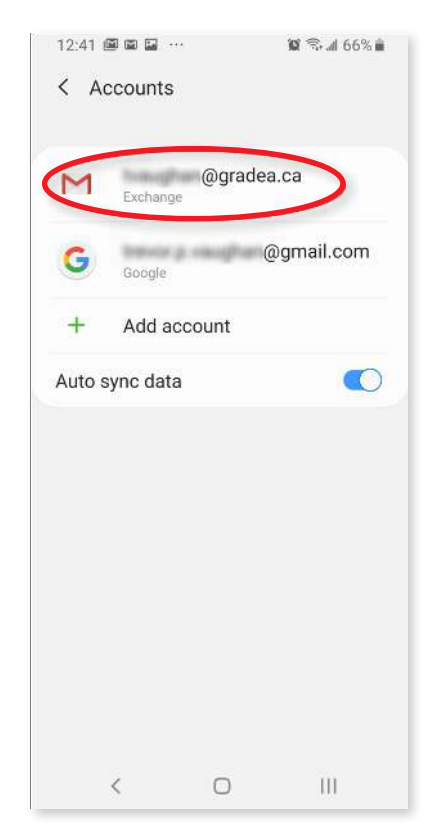

5. Tap on Remove Account.

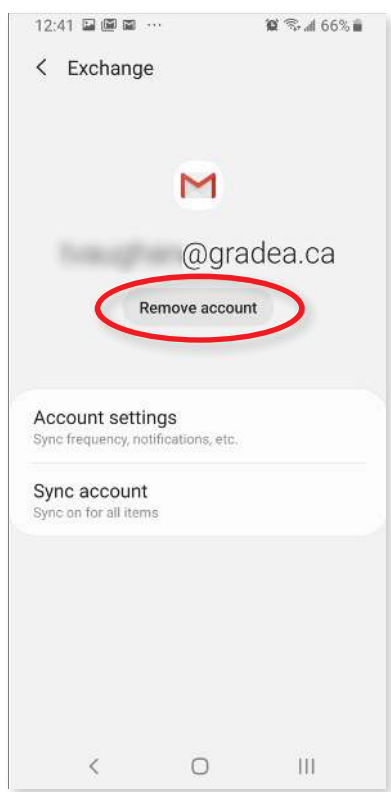

Once the account is removed, you can follow the other instructional document to install the Outlook app and add your work account there instead.

## Having Trouble?

You can also email servicedesk@gradea.ca or call us at 613-721-3331 or 1-866-5-GRADEA.